## **GOVERNMENT OF HARYANA**

## **Department of School Education**

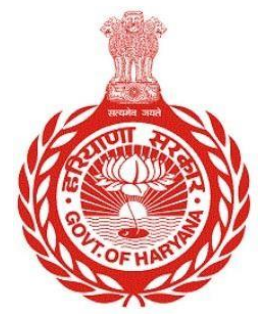

## [Management Information System]

Introduction: The Government of Haryana launched the MIS portal under the education sector with the name DSE MIS Haryana. This Portal is introduced for serving all education officers, teachers, and students to access all technology systems. All the stakeholders who belong to the School Education Department such as Students, teachers, and other education department employees have their logins on the MIS portal and they can access all the services related to the Academic and Administrative purposes in the Department.

## **USER MANUAL FOR TERMINATION/DISMISSAL**

**This module will be available in the login id of DEO. User will login to his account and can search for particular employee and shall follow the steps given below to update the Termination/Dismissal details of an Employee: -**

Step 1: - **Login**: User must login to the School account on MIS (OneSchool) Portal. User can login through this link<https://mis.oneschoolsuite.com/>

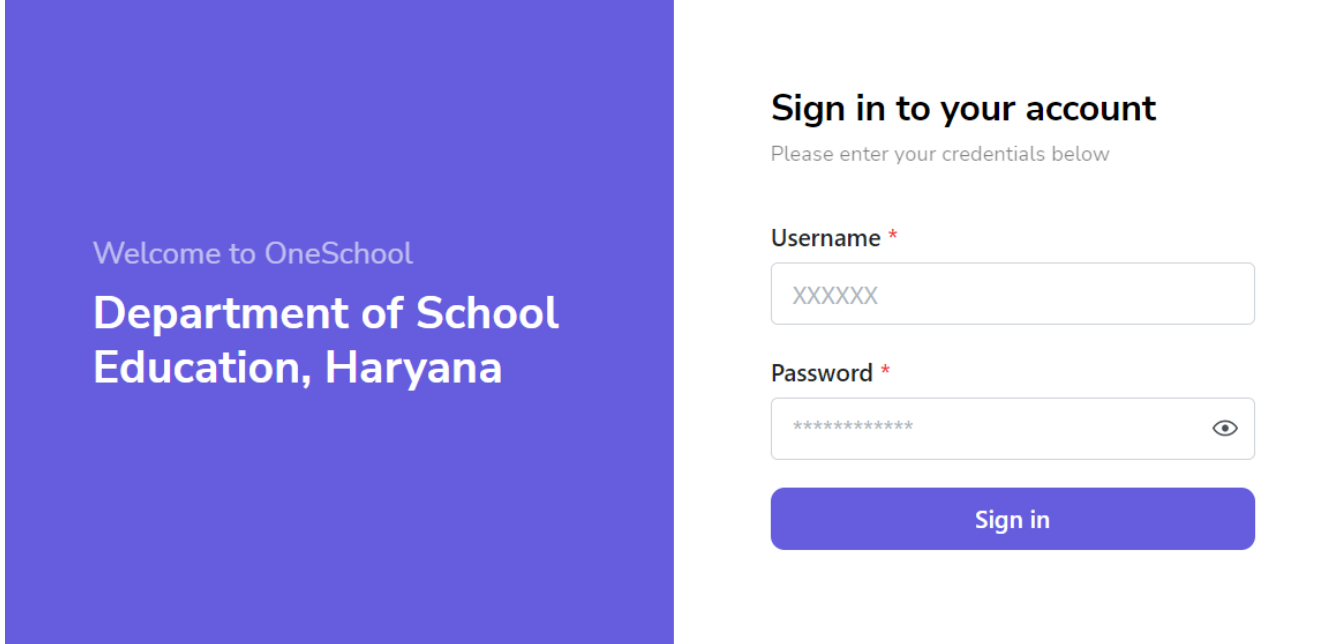

XXXXXX

Step 2: **- Navigate to Employee Termination/Dismissal**: After successful login on Oneschool Suite, user will navigate "Employee Termination/dismissal" tab available on the left side panel under Employee Administration

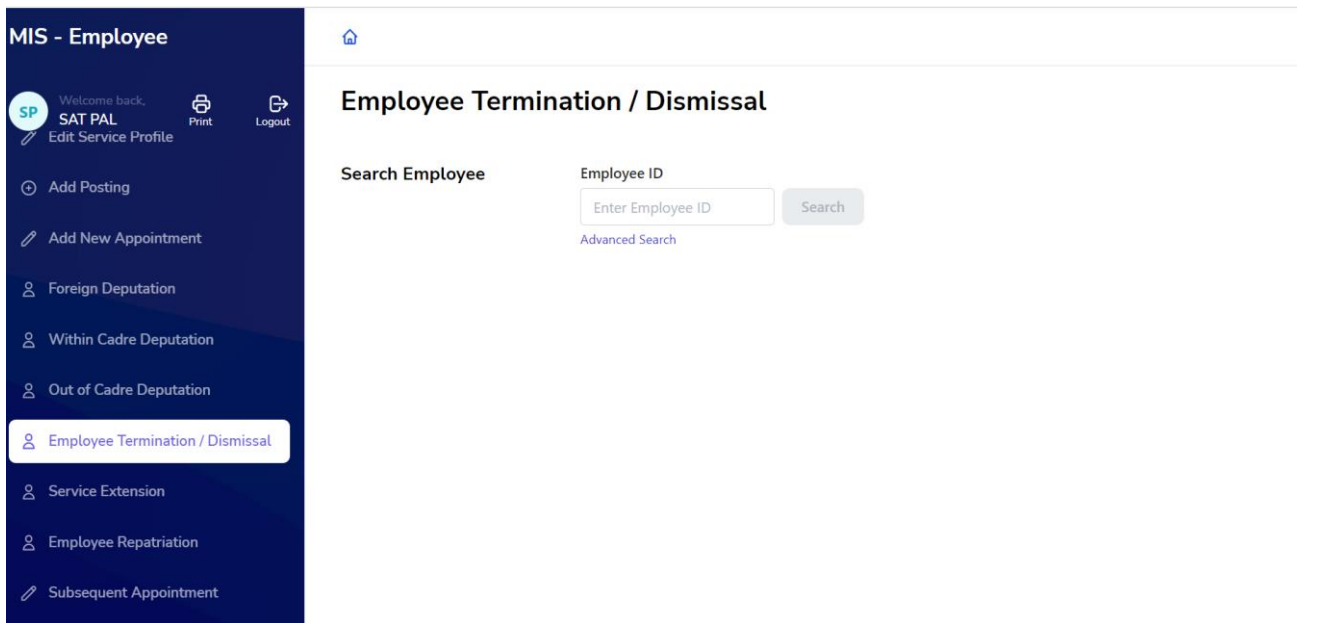

Step 3: - **Enter Employee ID**: Users will enter the **Employee ID** in the textbox to search for the employee.

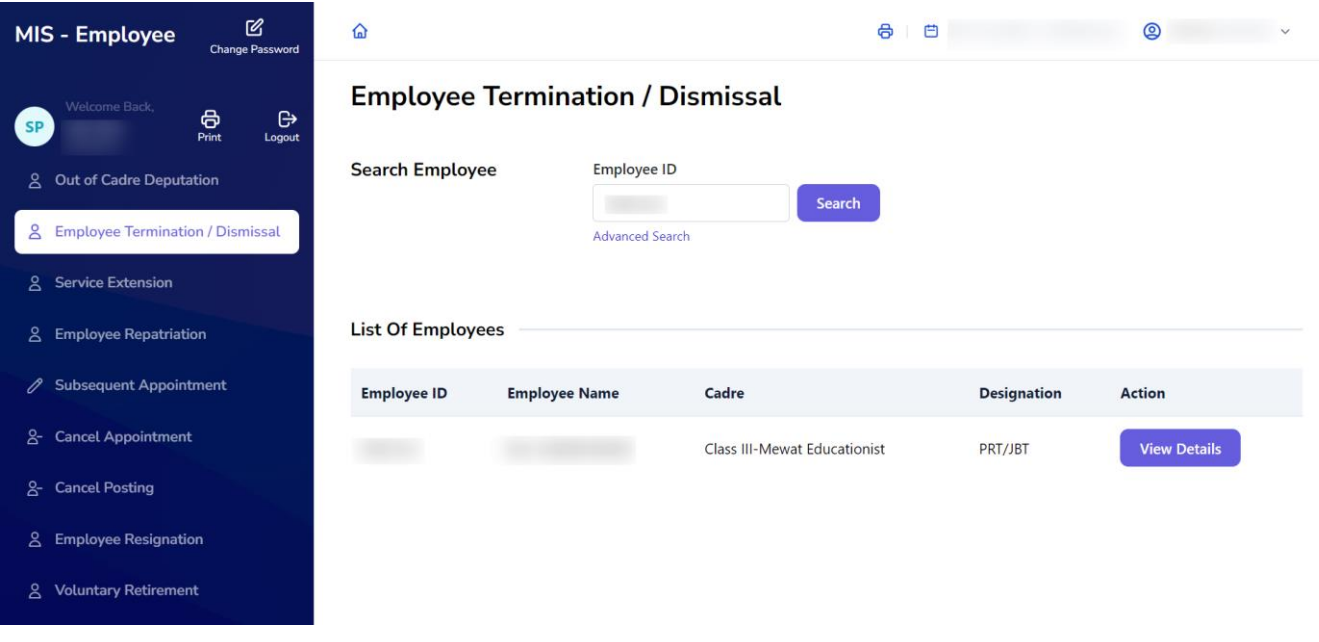

Step 4: -**View Employee Details**: After entering the employee ID, Employee details will appear under the heading of list of employees. The user shall click on the "View Details" button to see the full details of the employee.

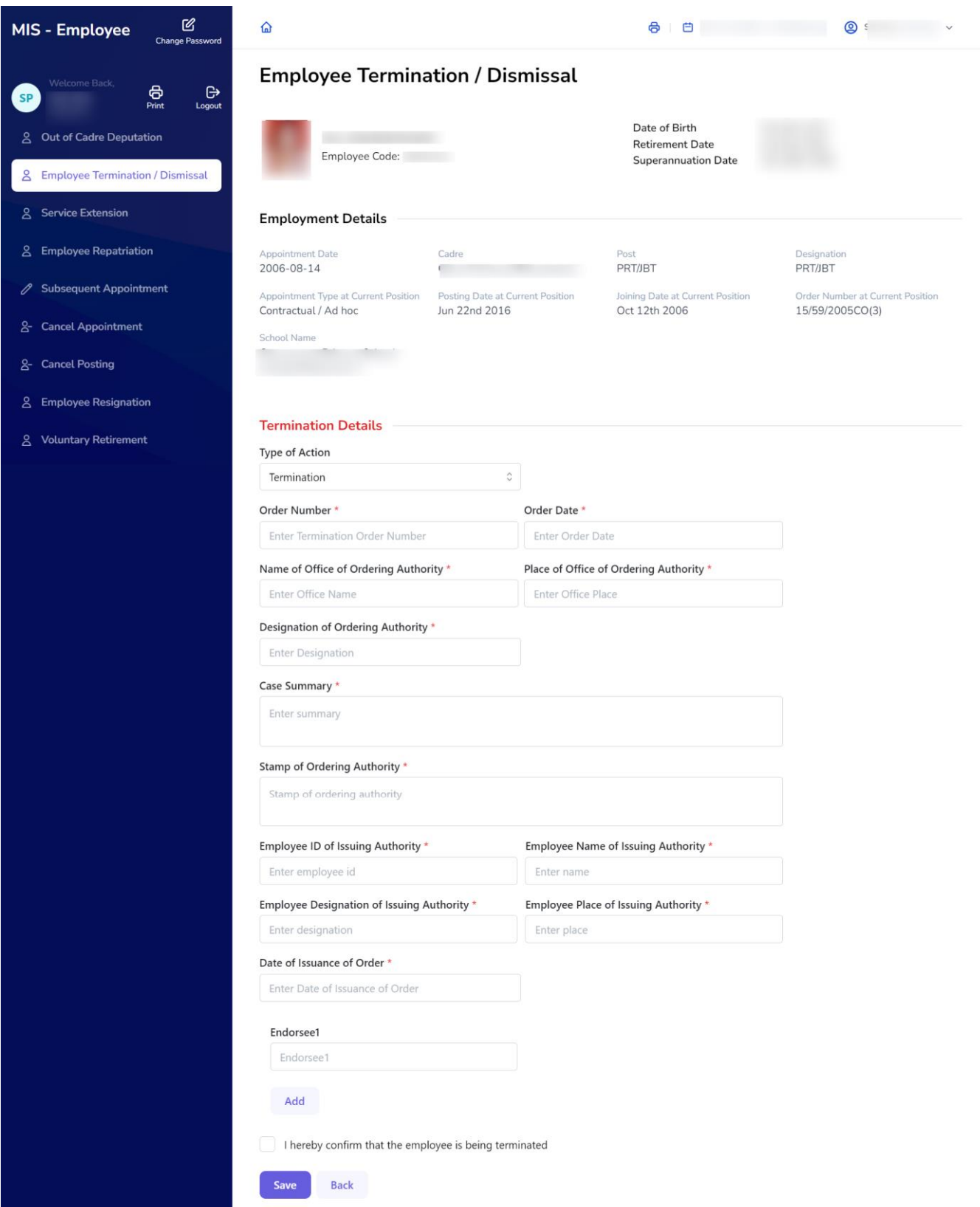

Step 5: **-Fill in Termination/Dismissal Details**: User will fill all the Termination details of Employee. User needs to fill all the mandatory fields mentioned in the form.

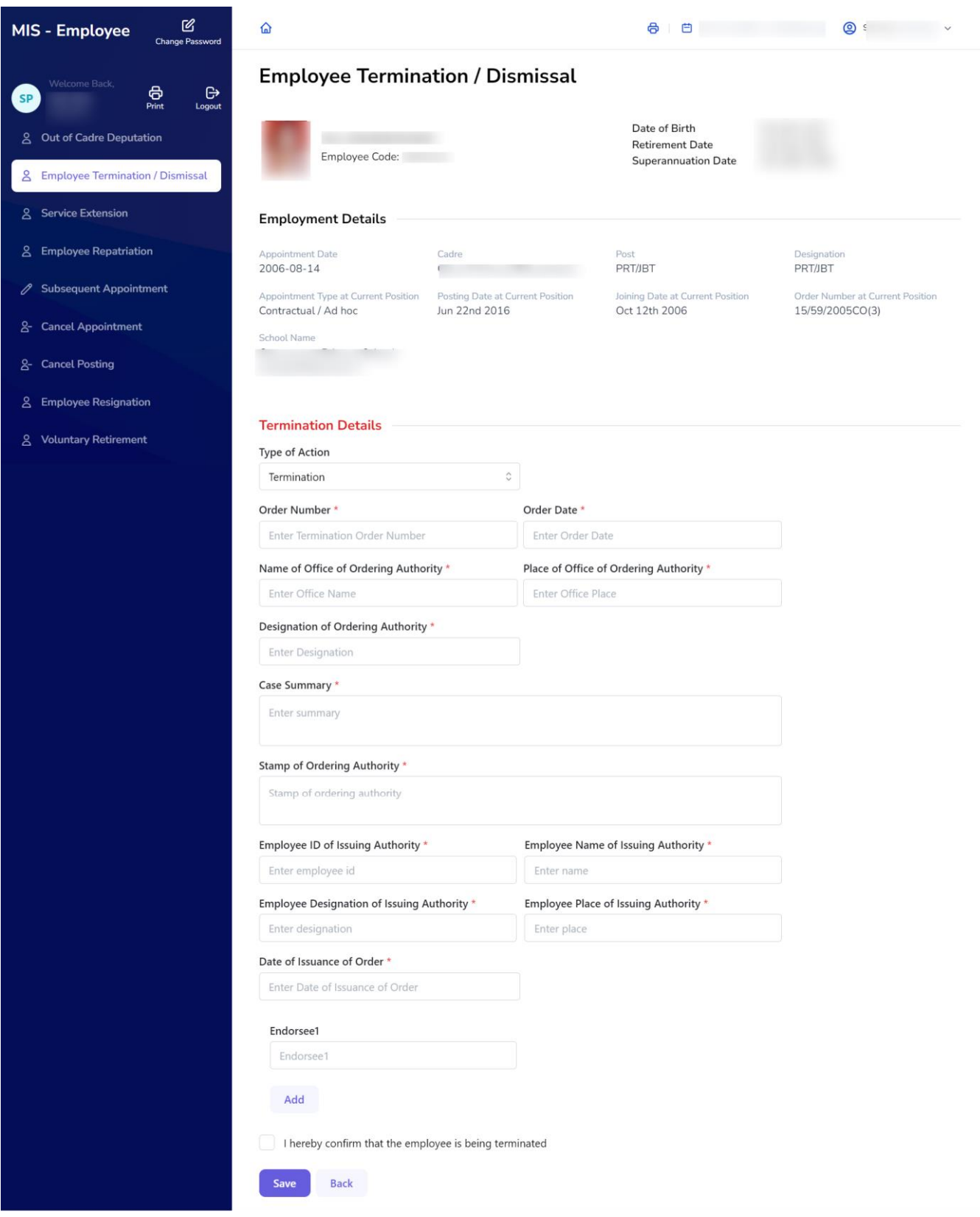

Step 6: -**Save**: After filling in all the details, the user must click on the "**Save**" button to complete the process